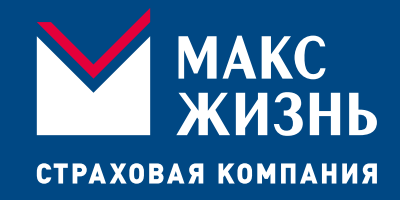

# Получение справки в личном кабинете

### Получить справку для оформления налогового вычета можно в личном кабинете клиента

### После авторизации в личном кабинете выберете нужный договор

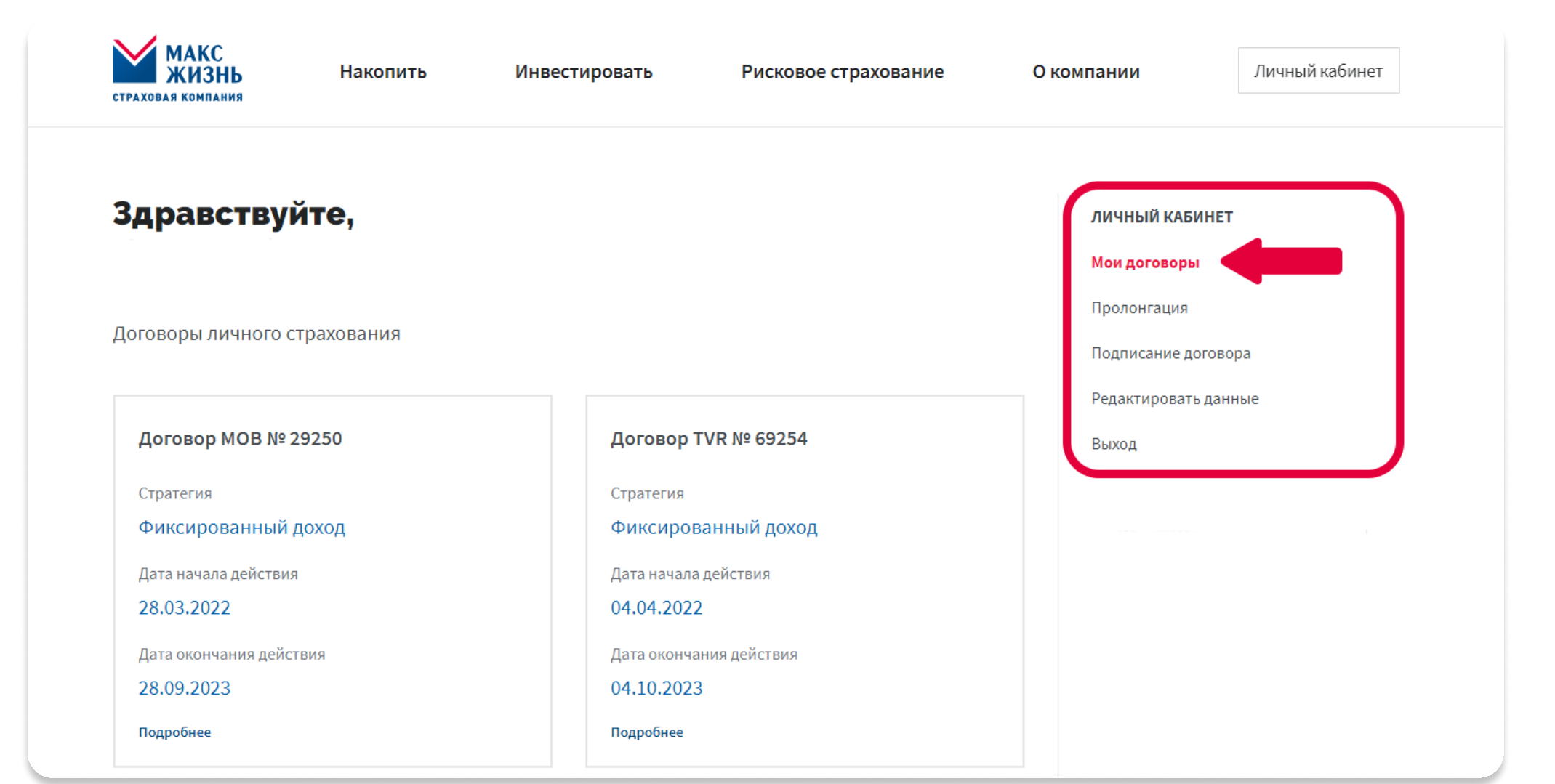

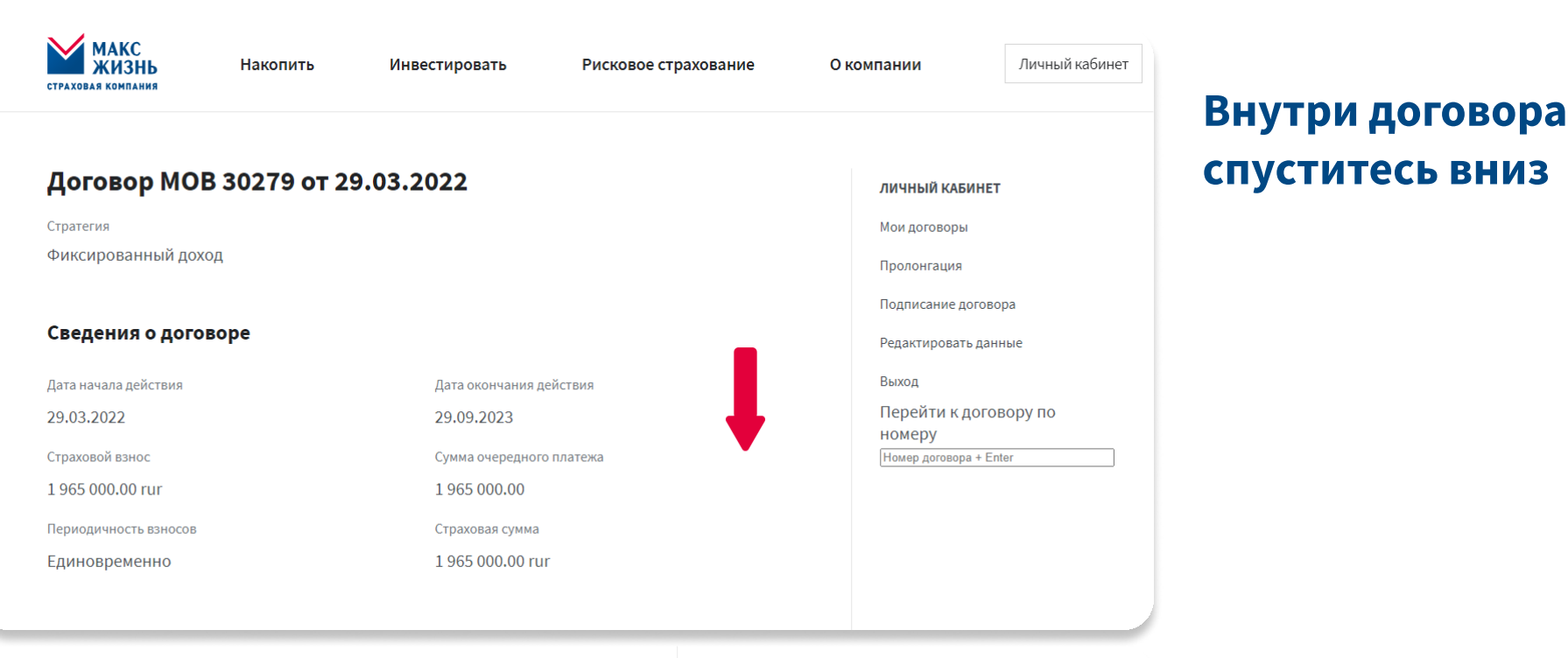

Сведения о выкупных суммах Оплата страховых взносов Поданные заявления Справка для налогового вычета Информация для клиентов А Страховой случай Где купить Налоговый вычет Выплата по окончанию программы

Выберите раздел «Справка для налогового вычета»

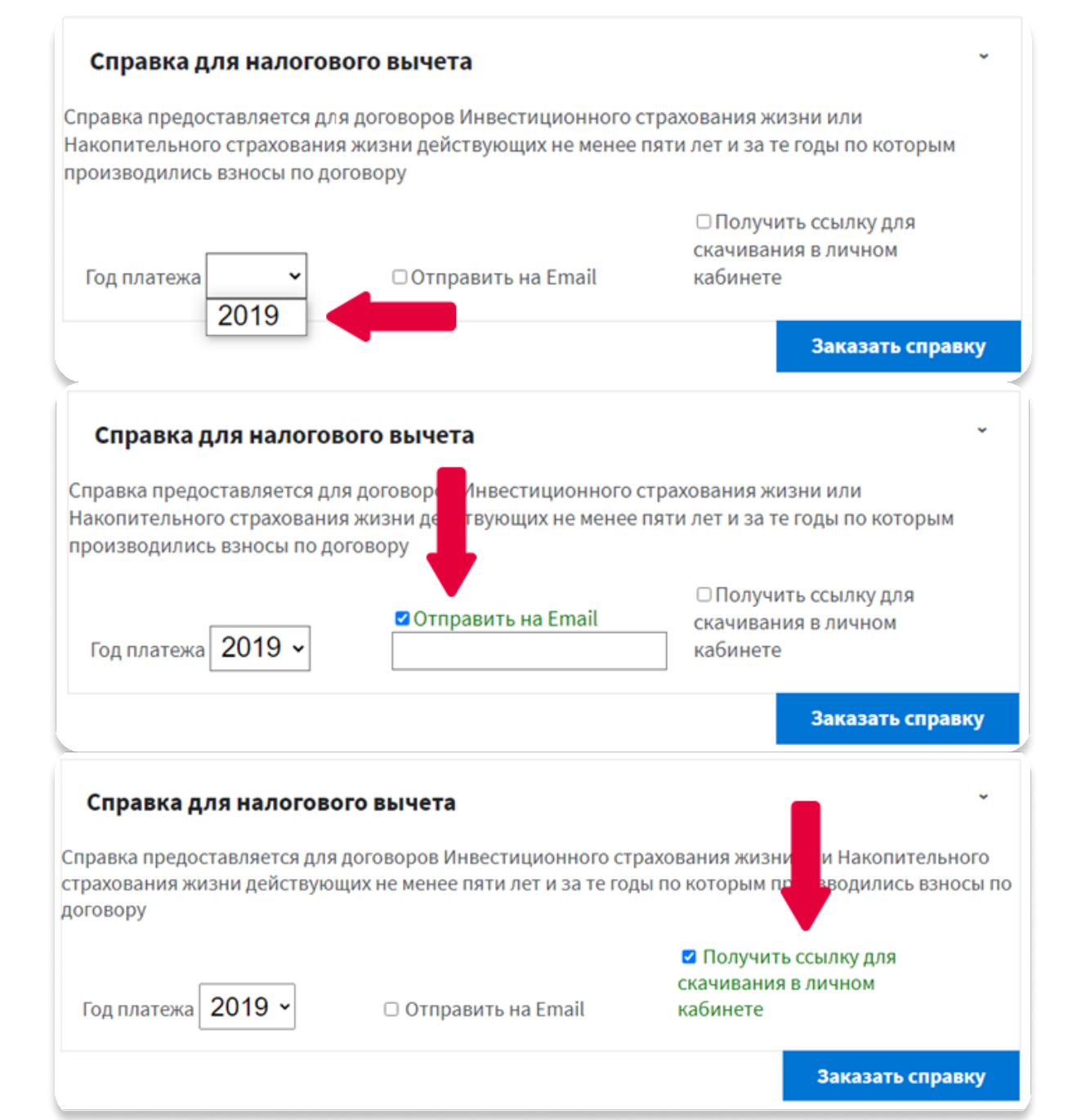

#### В открывшимся разделе:

1. В выпадающем списке выбрать год платежа

2. Выбрать кнопку «Отправить на Email», под текстом появляется поле для ввода своего почтового адреса

3. А также можно выбрать кнопку «Получить ссылку для скачивания в личном кабинете» (одновременно могут быть выбраны две кнопки)

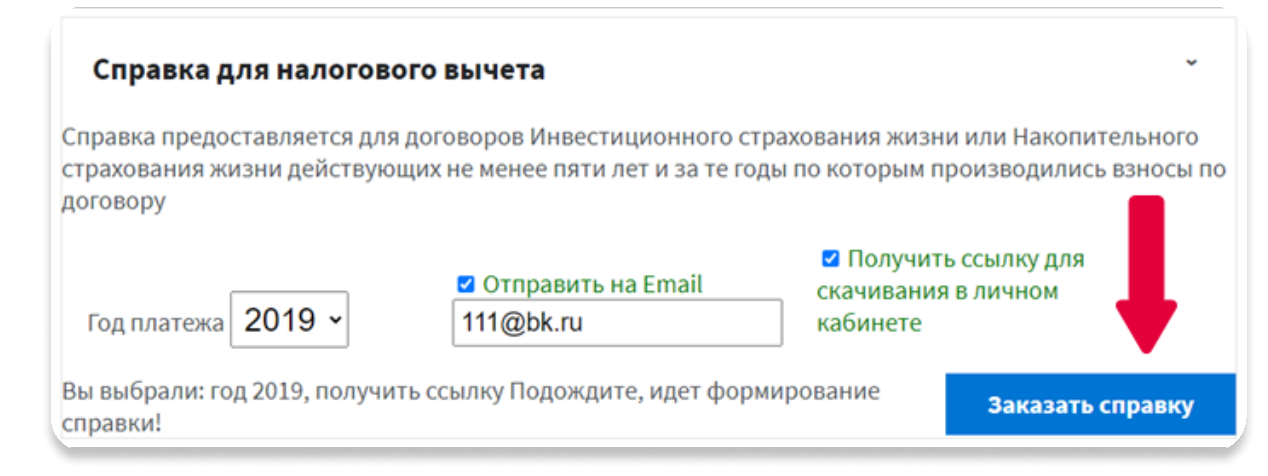

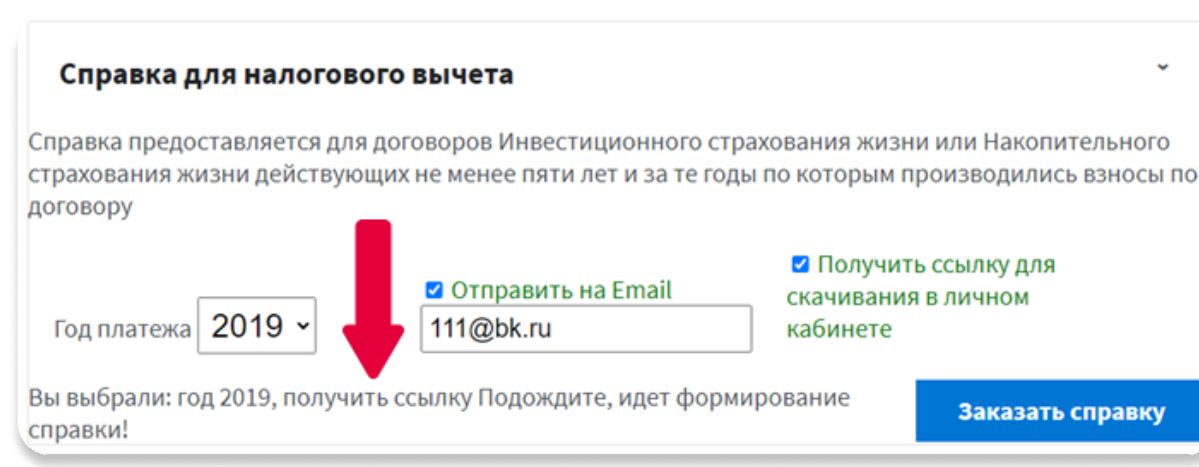

## Нажмите на кнопку «Заказать справку»

## После этого появится

#### **TekCT:**

Вы выбрали: год ... Подождите, идет формирование справки

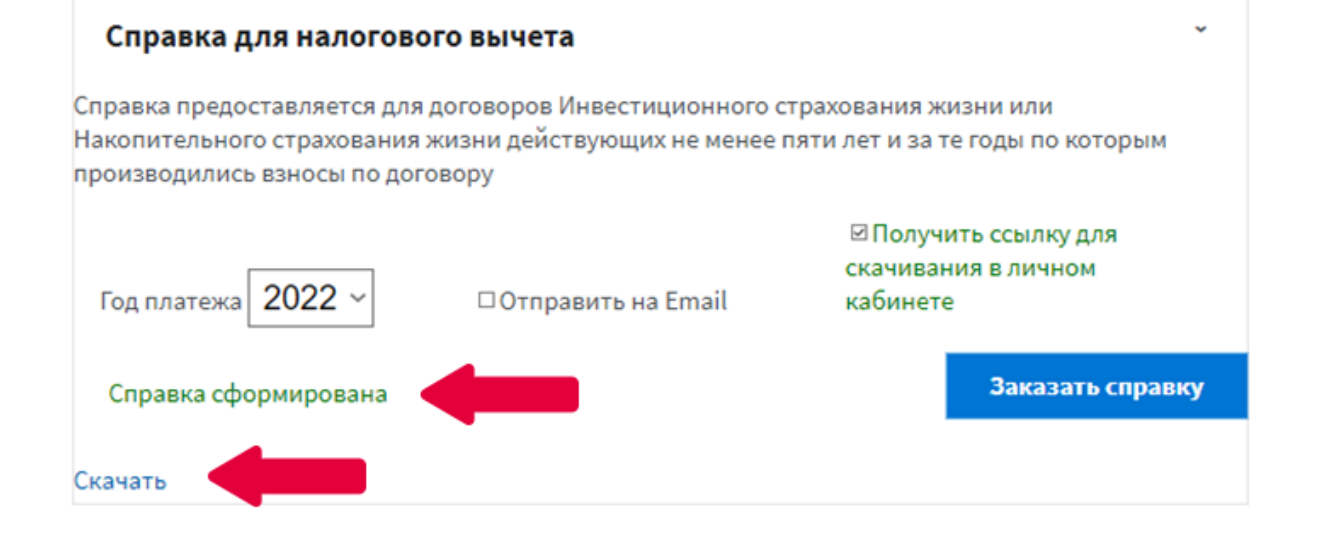

После формирования ссылки появляется текст «Справка сформирована» и гиперссылка «Скачать»

На вашу почту придет справка (если были выбраны два пункта) .

# – Нажмите на «Скачать»

в новой вкладке открывается справка